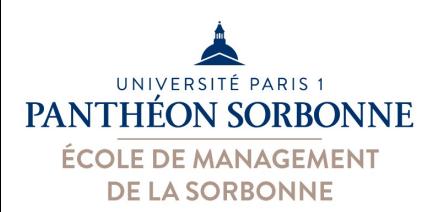

# **Informatique Appliquée à la Gestion Excel**

### Manuele Kirsch Pinheiro

Manuele.Kirsch-Pinheiro@univ-paris1.fr

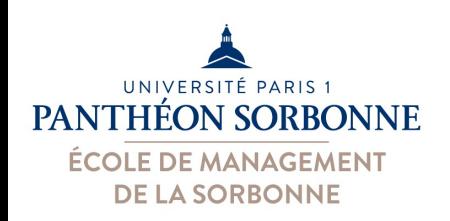

# **Rappel des objectifs**

- Importance de la maîtrise de l'outil Excel en entreprise
	- $-$  Facile à utiliser et puissant
	- Largement u9lisé pour l'analyse de données
	- Business Intelligence des PMEs

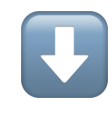

– Très demandé en entreprise

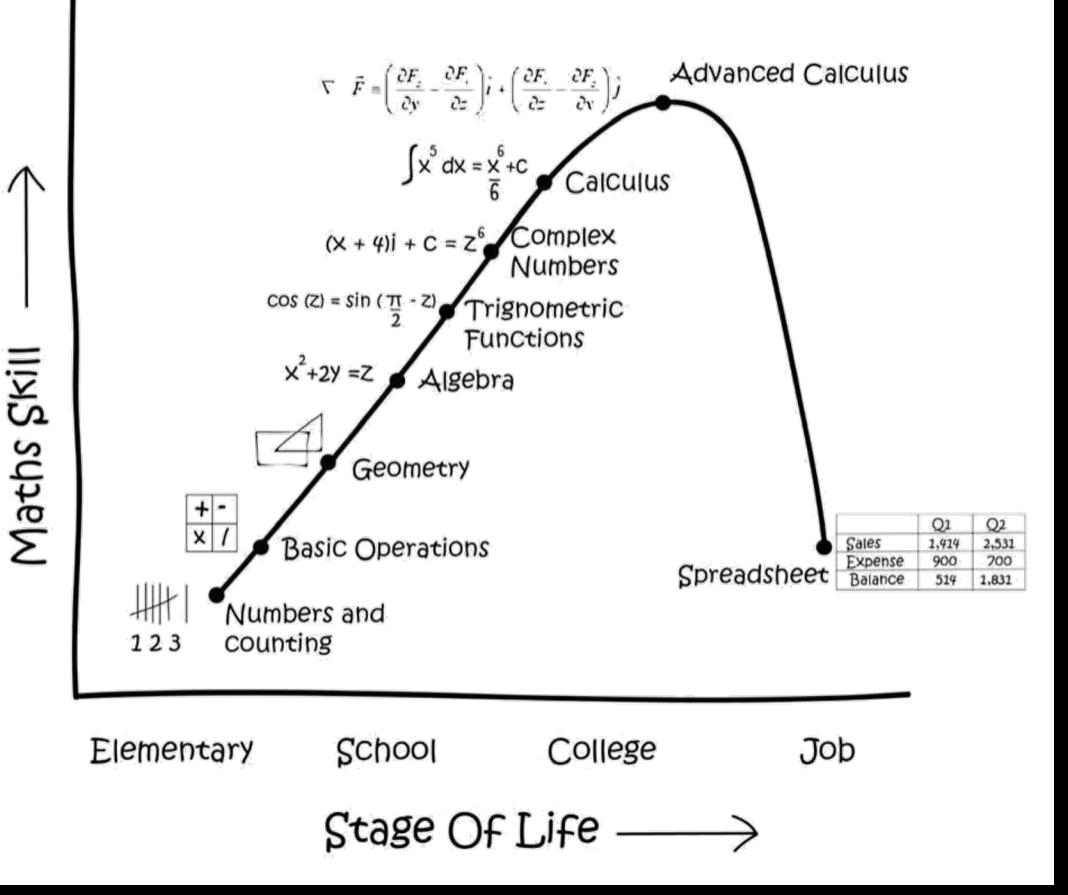

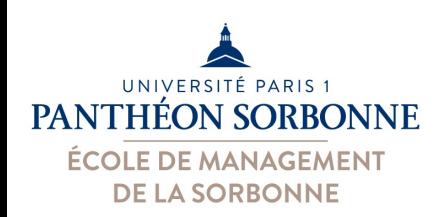

# **Objectifs de la journée**

- Objectifs de la journée
	- Savoir contrôler la saisie des données
	- Savoir protéger ses tableurs

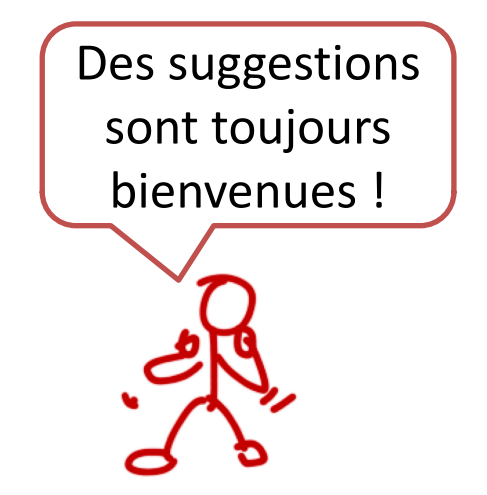

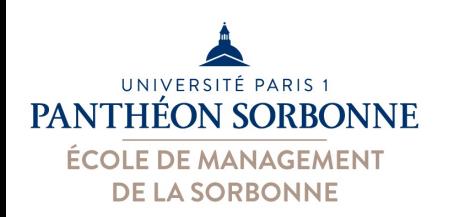

## **Bibliographie**

### • **Niveau débutant**

- Corinne HERVO (Ed.), « Microsoft Excel 2016 », Editions ENI, 2015, ISBN 978-2-7460-9743-8, p. 516.
- **Niveau moyen**
	- Bernard MINOT, Jean-Michel LÉRY, « Excel 2010 et VBA », collection Synthex Informatique, Pearson, 2ème édition, 2012, ISBN 978-2-7440-7598-8, p. 231.
- **Niveau avancé** 
	- Pierre RIGOLLET, « Excel 2010 : Tableaux croisés dynamiques », collection Objectif Solutions, Editions ENI, 2010, ISBN 978-2-7460-5928-3, p. 250.
	- Rémy LENTZNER, « Excel, les macros, initiation à VBA », collection Informatique du quotidien, Editions Remylent, 2016, ISBN 978-2-9557694-1- 6, p. 134.
	- Pierre RIGOLLET, « Analyser efficacement vos données à l'aide des tableaux croisés dynamiques », collection Solutions Business, Editions ENI, 3ème édition, 2016, ISBN 978-2-409-00361-5, p. 303.
	- Michèle AMELOT, « VBA Excel (versions 2019 et Office 365) : programmer sous Excel et langage VBA », collection Ressources informatiques, Editions ENI, 2019, ISBN 978-2-409-018671,p. 466.

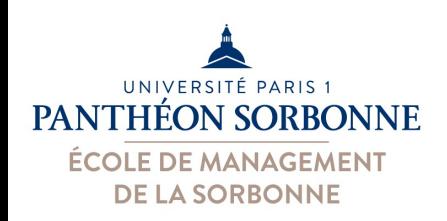

## **Contenu prévisionnel**

### • **Contenu prévisionnel**

- ü **Formules avancées**
- $\checkmark$  Fonctions de recherche
- ü**Tableau croisés dynamiques**

- Ø **Définir ses propres séries de données**
- **≻ Définir des règles de validation des données**
- **Protéger un classeur des modifications**

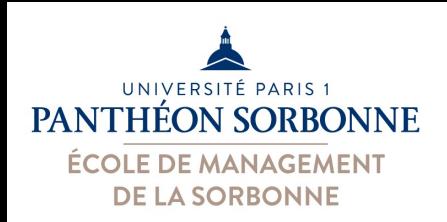

### **Séries personnalisées**

• Lorsqu'on tire le + on utilise les séries…

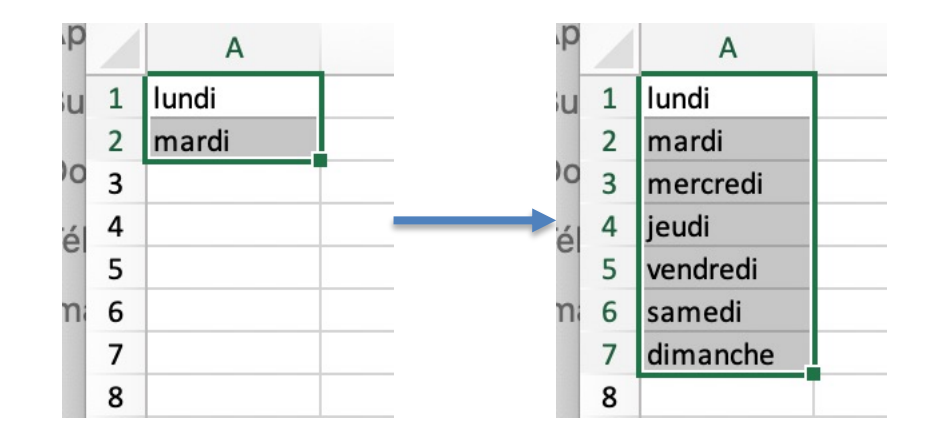

- On peut définir ses propres séries…
	- Par ex.: ensemble de villes, code postal…

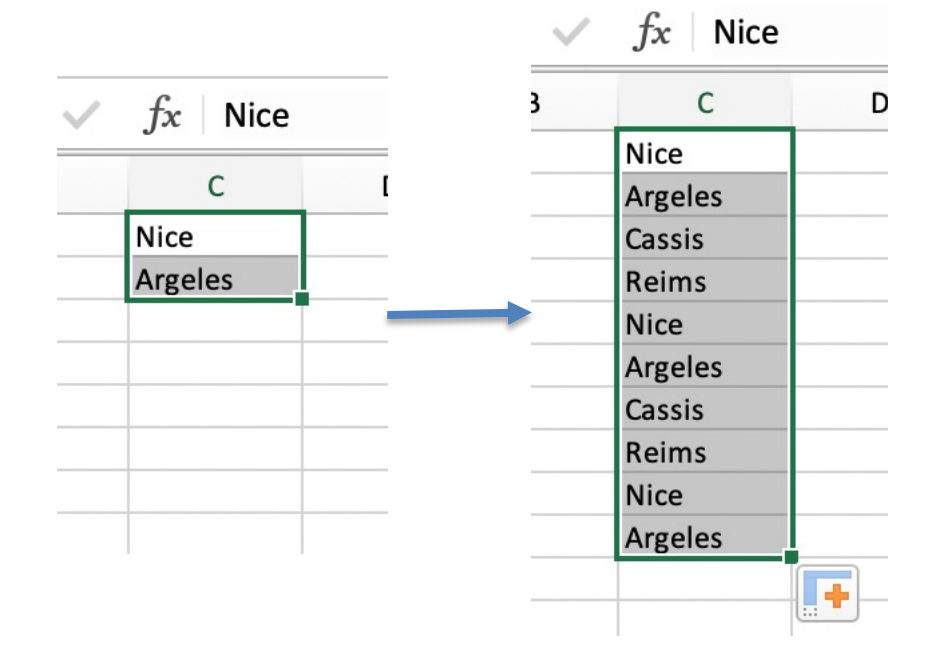

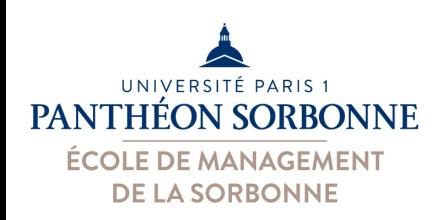

### **Séries personnalisées**

 $R = \n \cdot 2 \cdot \n \cdot$ 

• Les séries sont une option définie sur Excel – Options / Préférences -> options avancées

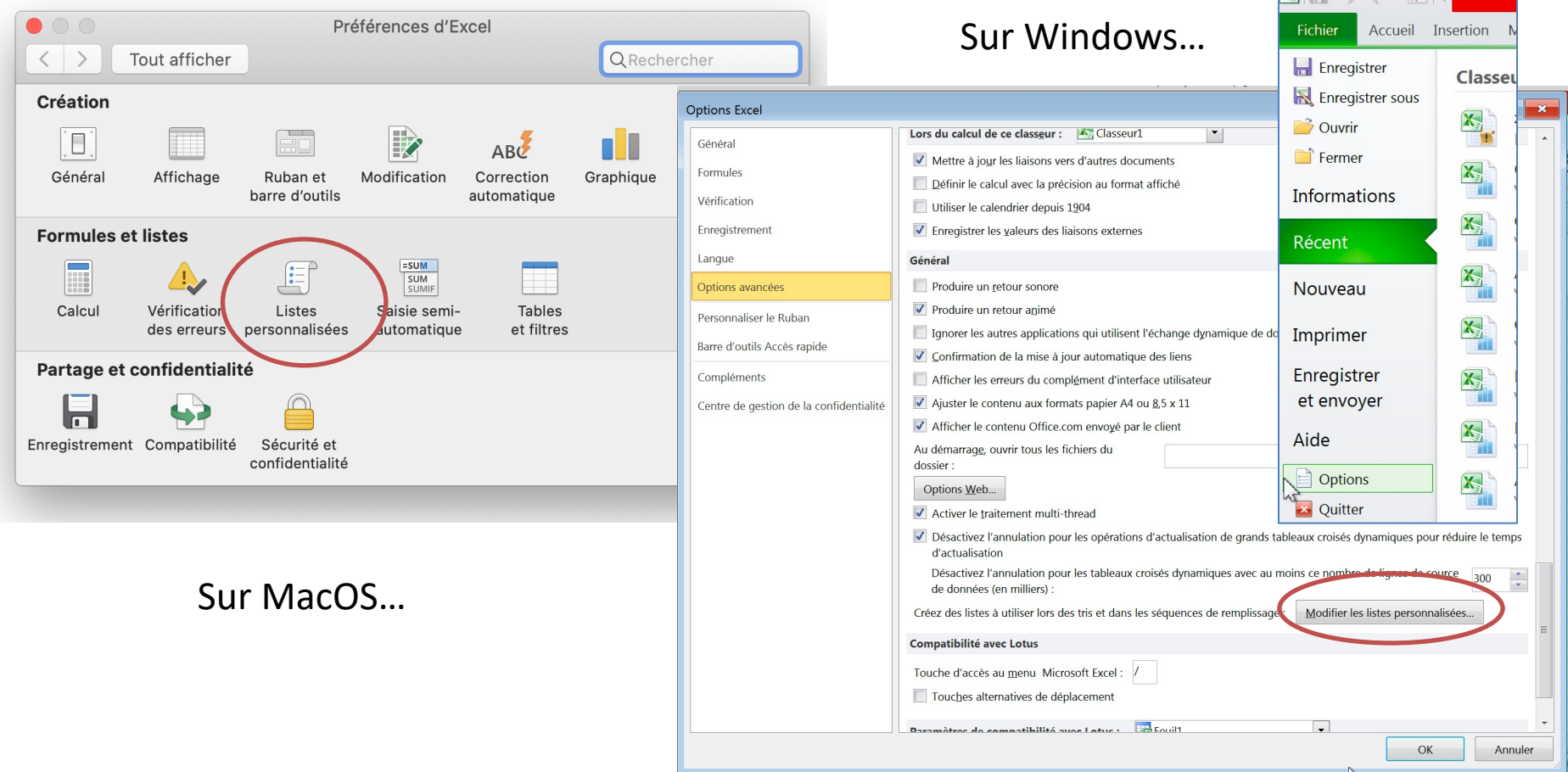

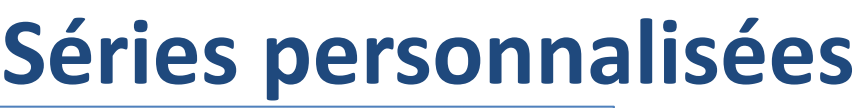

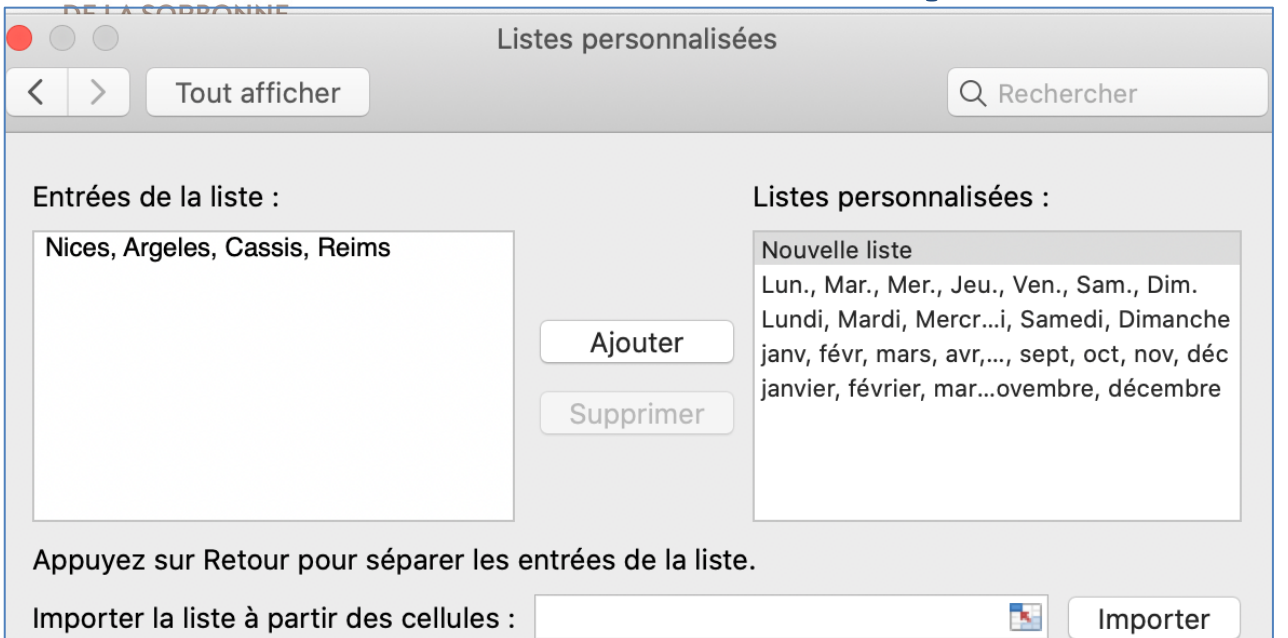

l —

UNIVERSITÉ PARIS 1<br>PANTHÉON SORBONNE

ÉCOLE DE MANAGEMENT

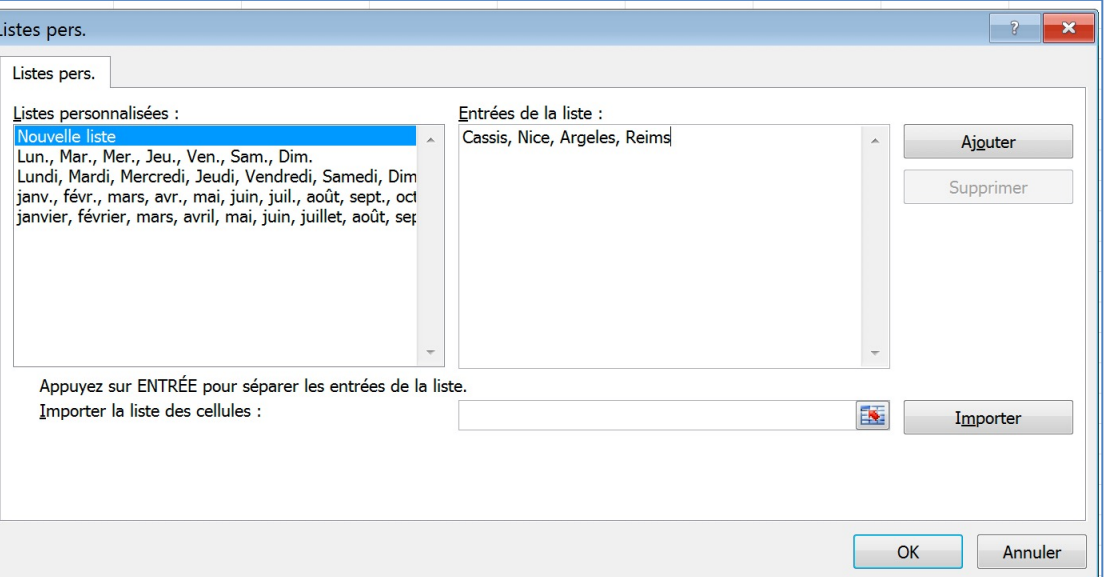

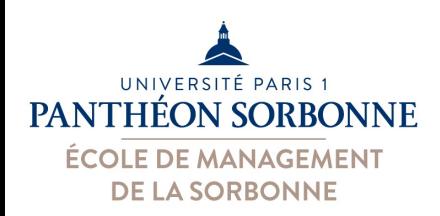

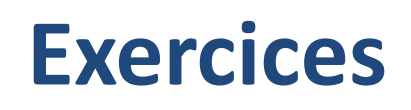

• Créer un nouveau classer vide nommé « **Stages2.xlsx** » :

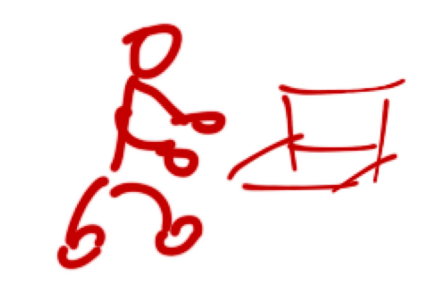

- Nommer la 1ère Feuille « SeriePersonnalisée »
- Ajouter une nouvelle série personnalisée avec les valeurs suivants (noms des villes)
	- Nice, Argeles, Cassis, Reims
- Remplir à l'aide de cette série une colonne contenant 10 lignes

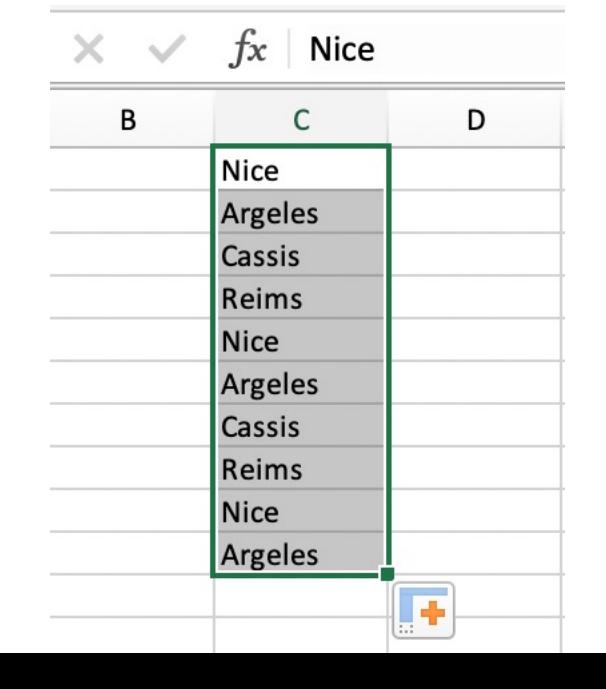

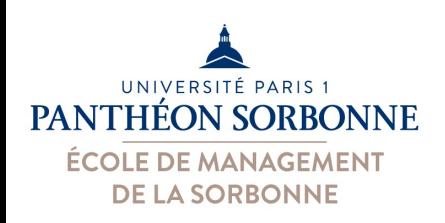

- La **qualité des données** a un impact très important sur leur analyse
	- Données de mauvaise qualité = mauvaise analyse
	- Il est important d'assurer une bonne qualité des données dès leur **saisie**
- Au départ, toute cellule peut recevoir tout type de données, indépendamment de son format
- On peut **limiter les erreurs** de **saisie** avec la **validation des données**

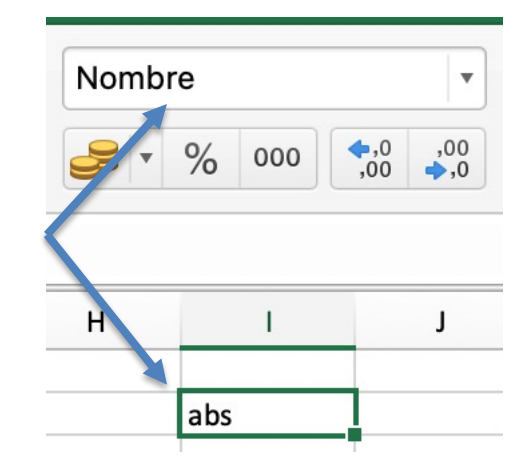

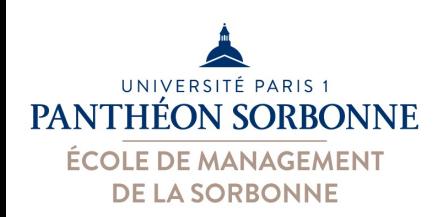

• Principe :

# **Validation des données**

- Classeur1 **Données Révision Affichage**  $\widehat{\mathbb{H}}$ Validation des données  $\leq$  Effacer Remplissage instantane Options avancées  $\rightarrow$  Supprimer les doublons Filtrer Convertir **D** Consoliue
- Limiter la saisie à certains valeurs
	- Numéros entier / décimal
	- Date / heure
	- Texte

Suivant certaines règles (valeur comprise entre min/max, supérieur / inférieur à…), mais également

- **Liste déroulante**
- **Formule** (VRAI / FAUX)

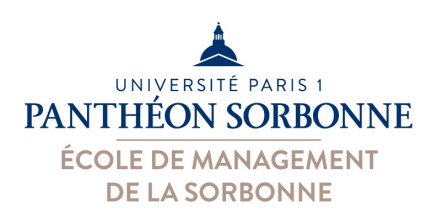

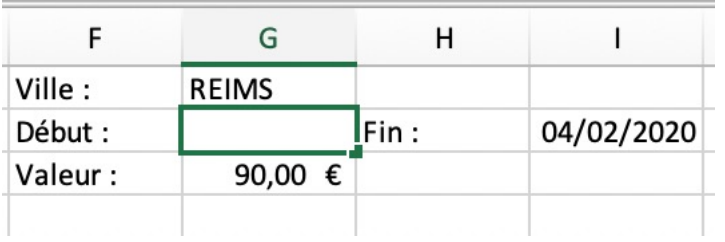

On peut autoriser différents **types de données** et les **limiter** à certaines **valeurs**, suivant une **règle** précise.

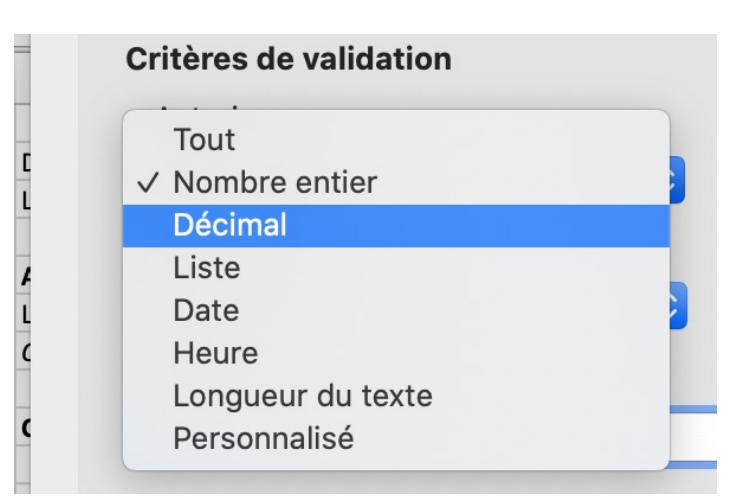

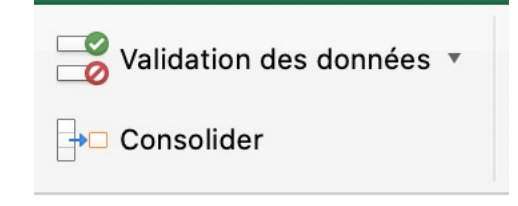

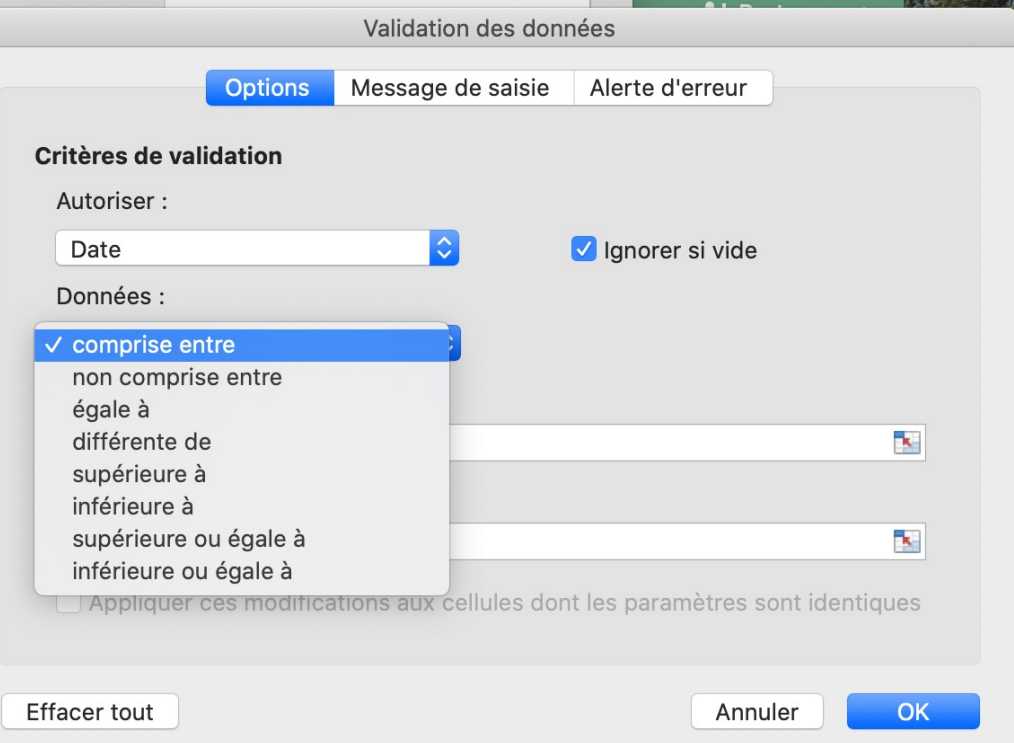

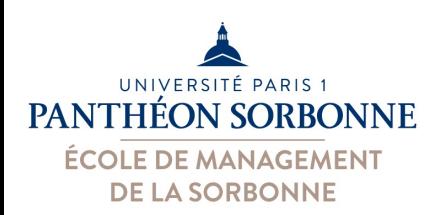

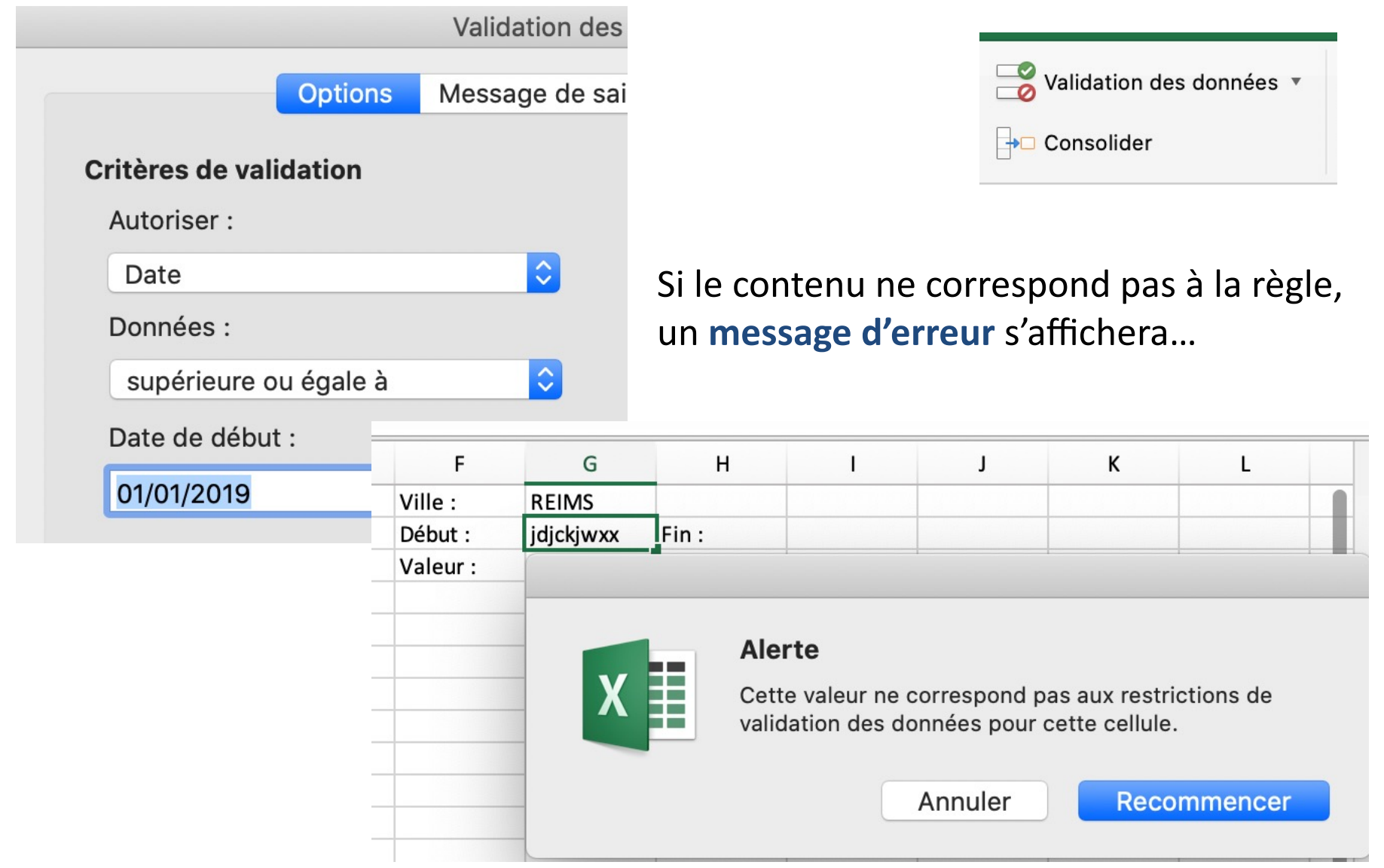

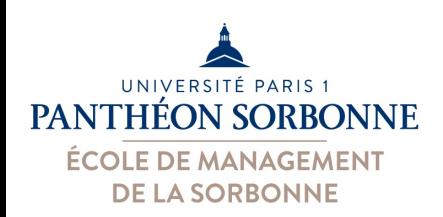

 $V<sub>II<sub>0</sub></sub>$ .

**DEIMC** 

• On peut associer aux règles de validation, une aide (**message de saisie**) F G  $H$ 

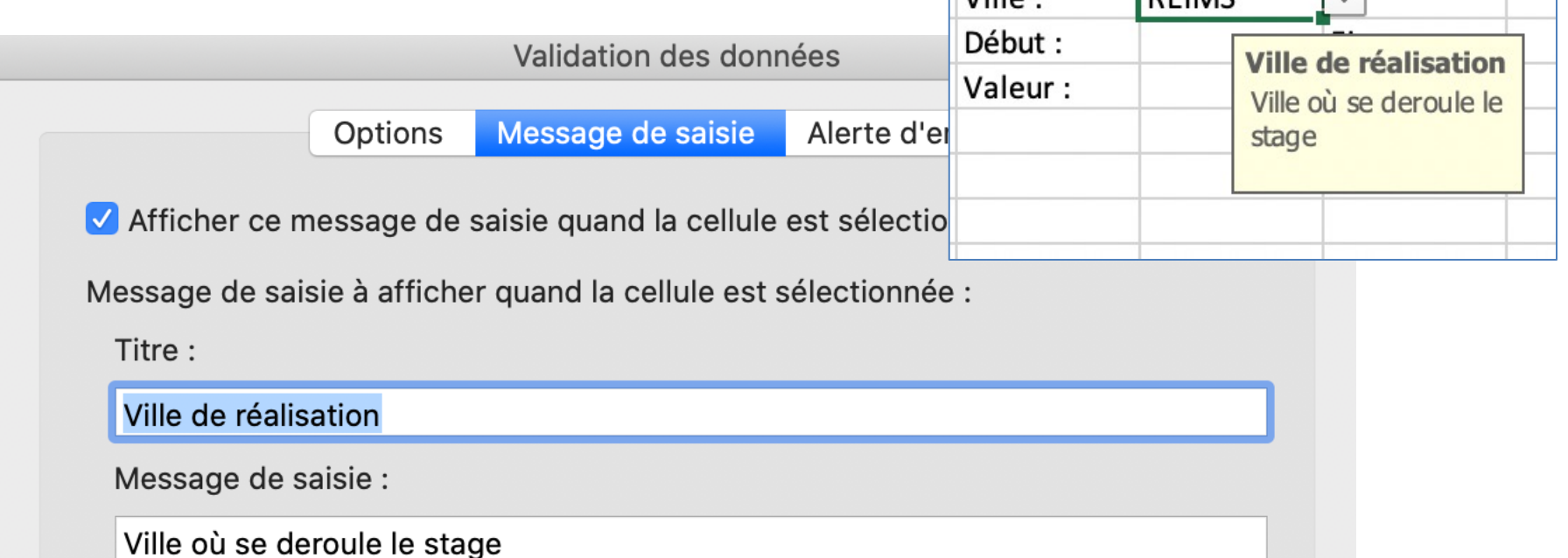

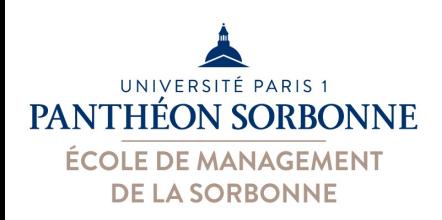

• On peut associer aussi un message d'erreur (**alerte erreur**)

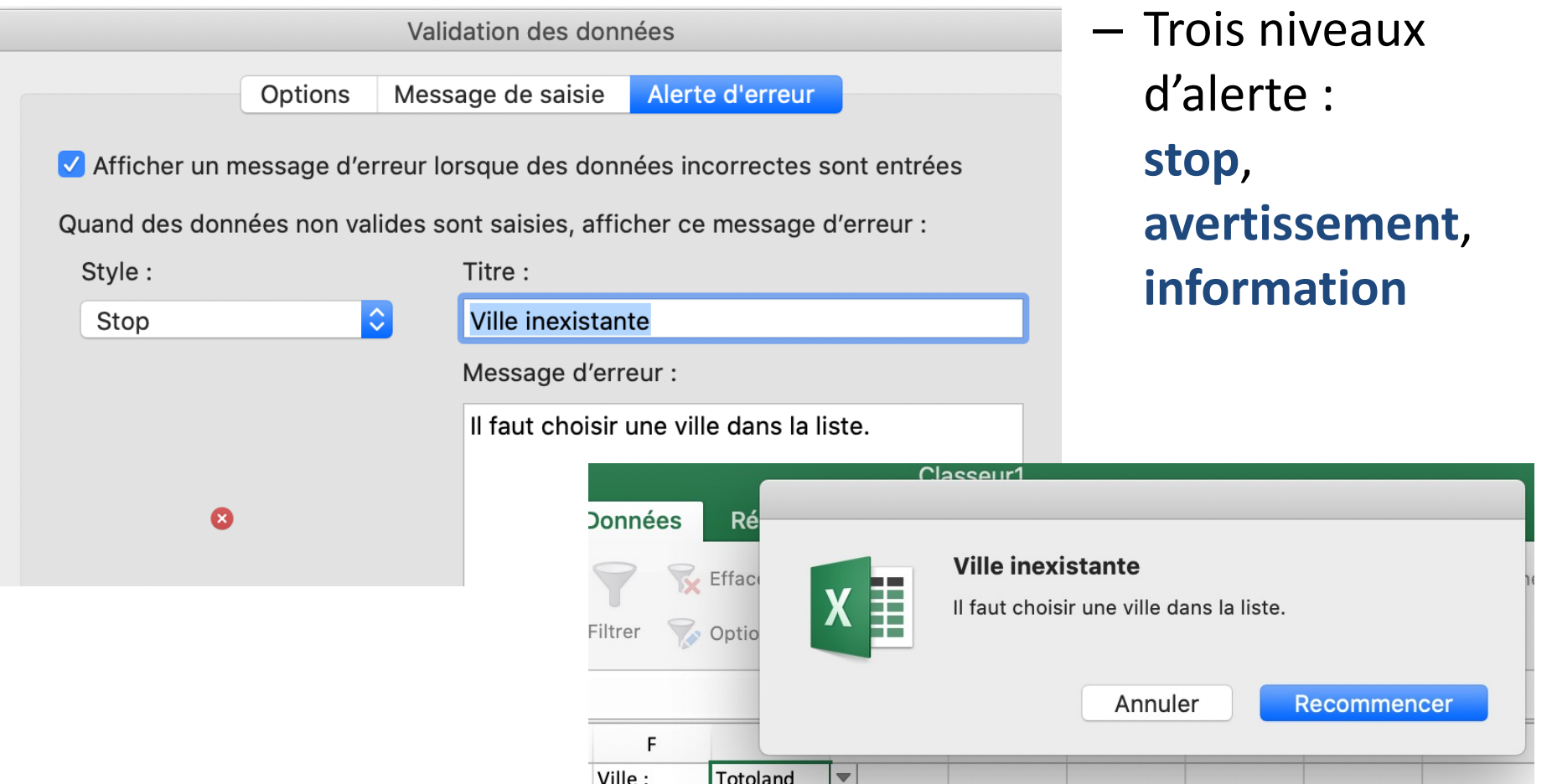

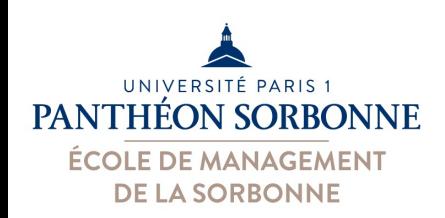

### • **Liste déroulante**

- On peut limiter une cellule à un ensemble fixe de valeurs
- Les valeurs sont indiquées dans une plage de cellules « source »
- On limite le contenu de la cellule aux valeurs contenues dans cette plage « source »

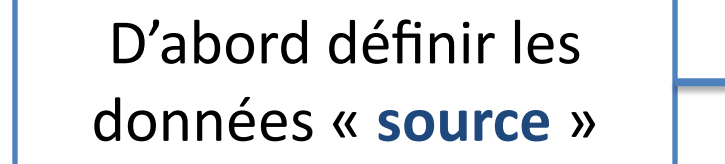

Puis définir la règle de validation (**liste**)

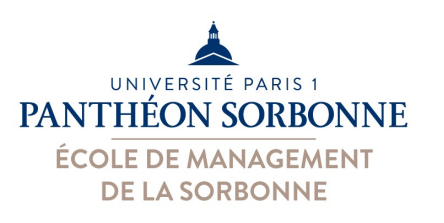

Ville:

Début :

Valeur:

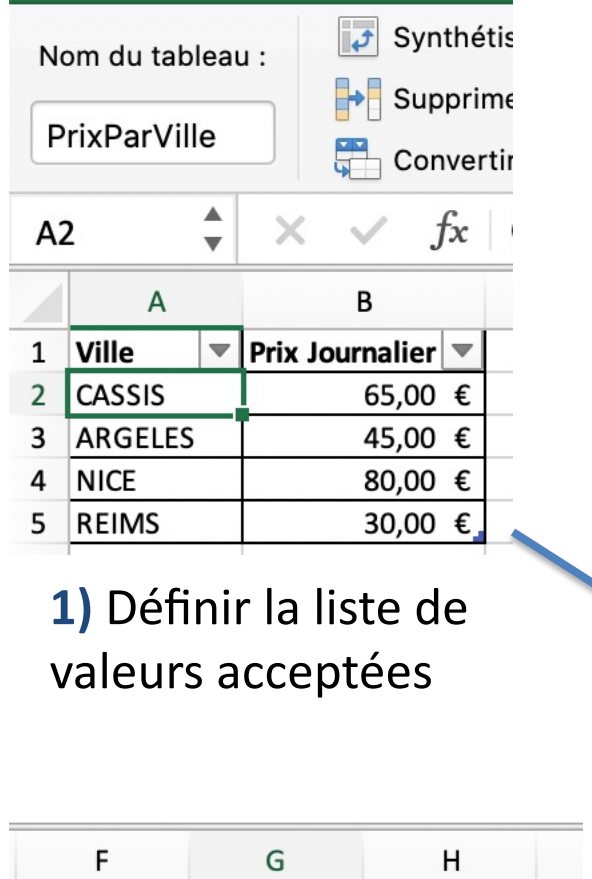

 $\blacktriangledown$ 

réalisation

e deroule le

**CASSIS** 

**NICE REIMS** 

**ARGELES** 

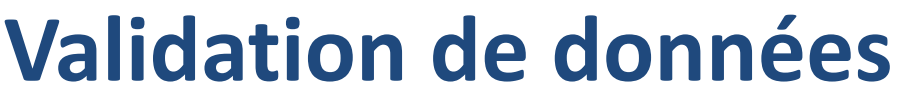

**2)** Aller sur la cellule qui contiendra la liste déroulante

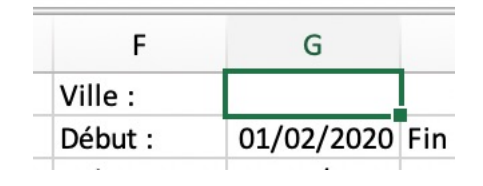

### **3)** Définir la règle de validation des données

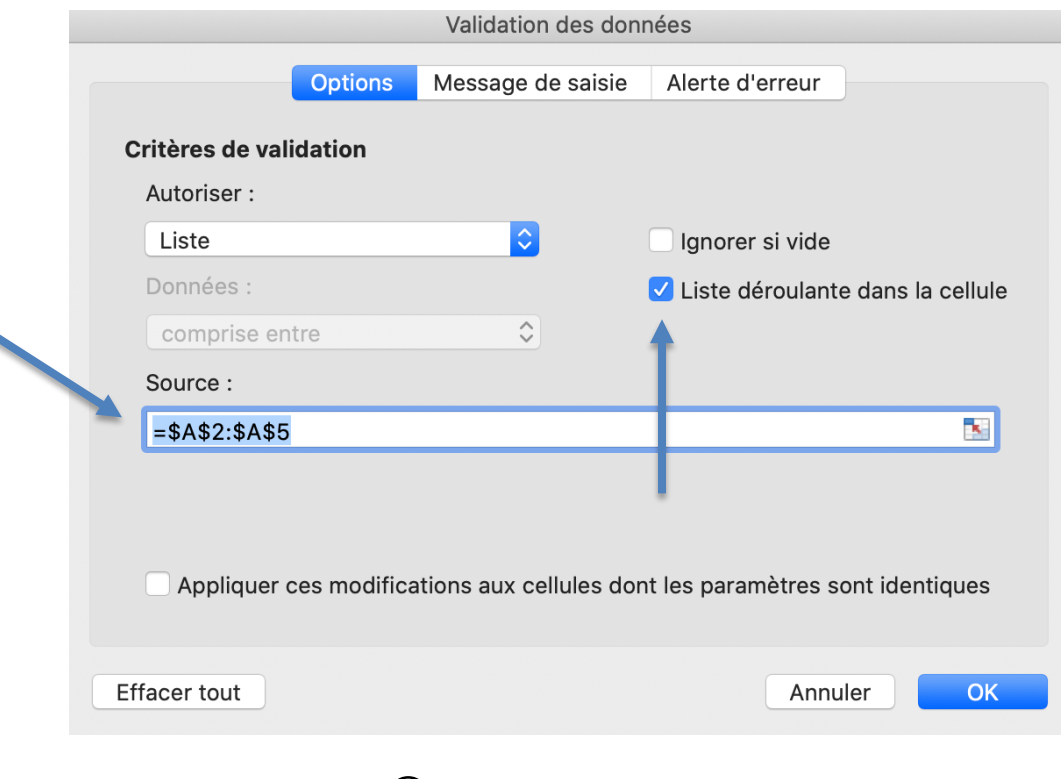

#### **4)** Admirer le résultat  $\odot$

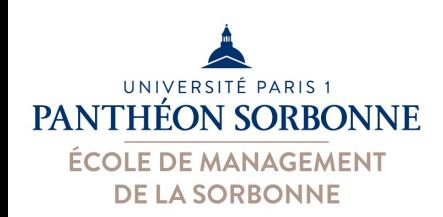

- Attention aux détails...
	- $-$  Si on utilise des plages du style A:A, on va se retrouver avec le titre de la colonne et des éventuelles cases vides

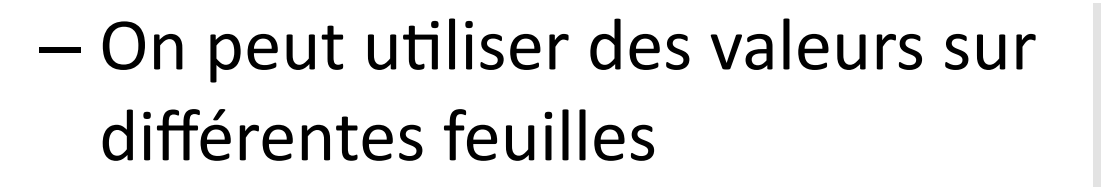

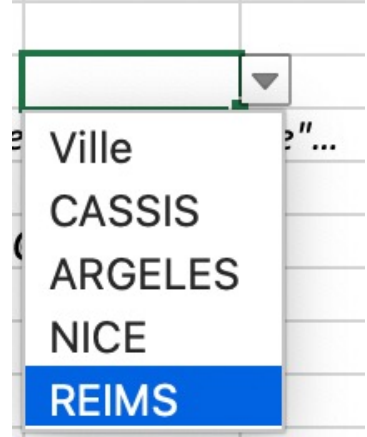

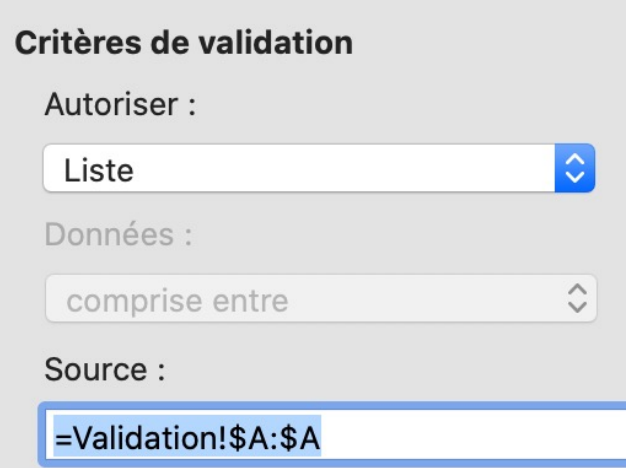

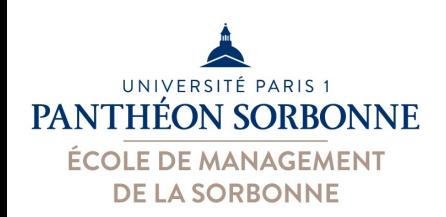

- Mise à jour des listes
	- Si la liste de valeurs sources change, les listes déroulantes ne sont pas forcément mises à jour…
	- On peut utiliser les plages dynamiques, comme pour les tableaux croisés *Nb total de valeurs dans la*

*colonne – 1 (le titre)*

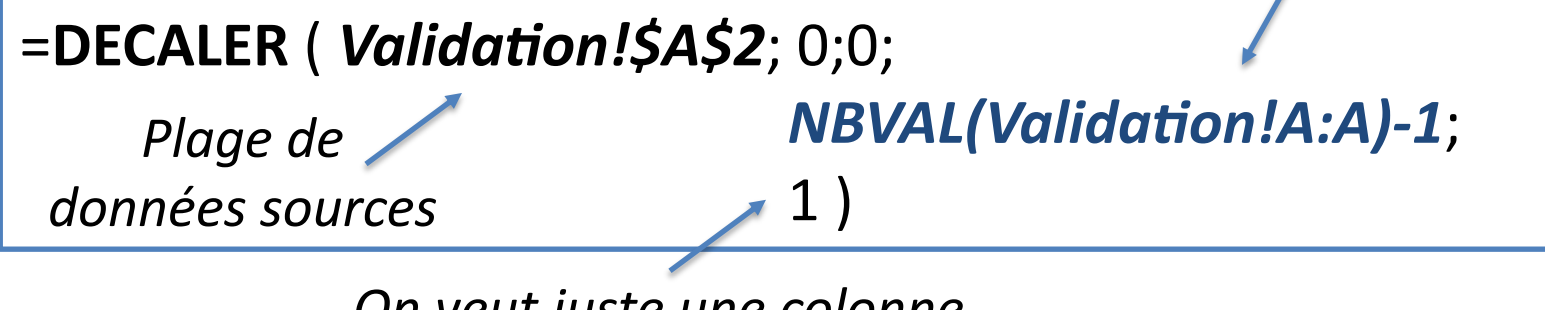

*On veut juste une colonne*

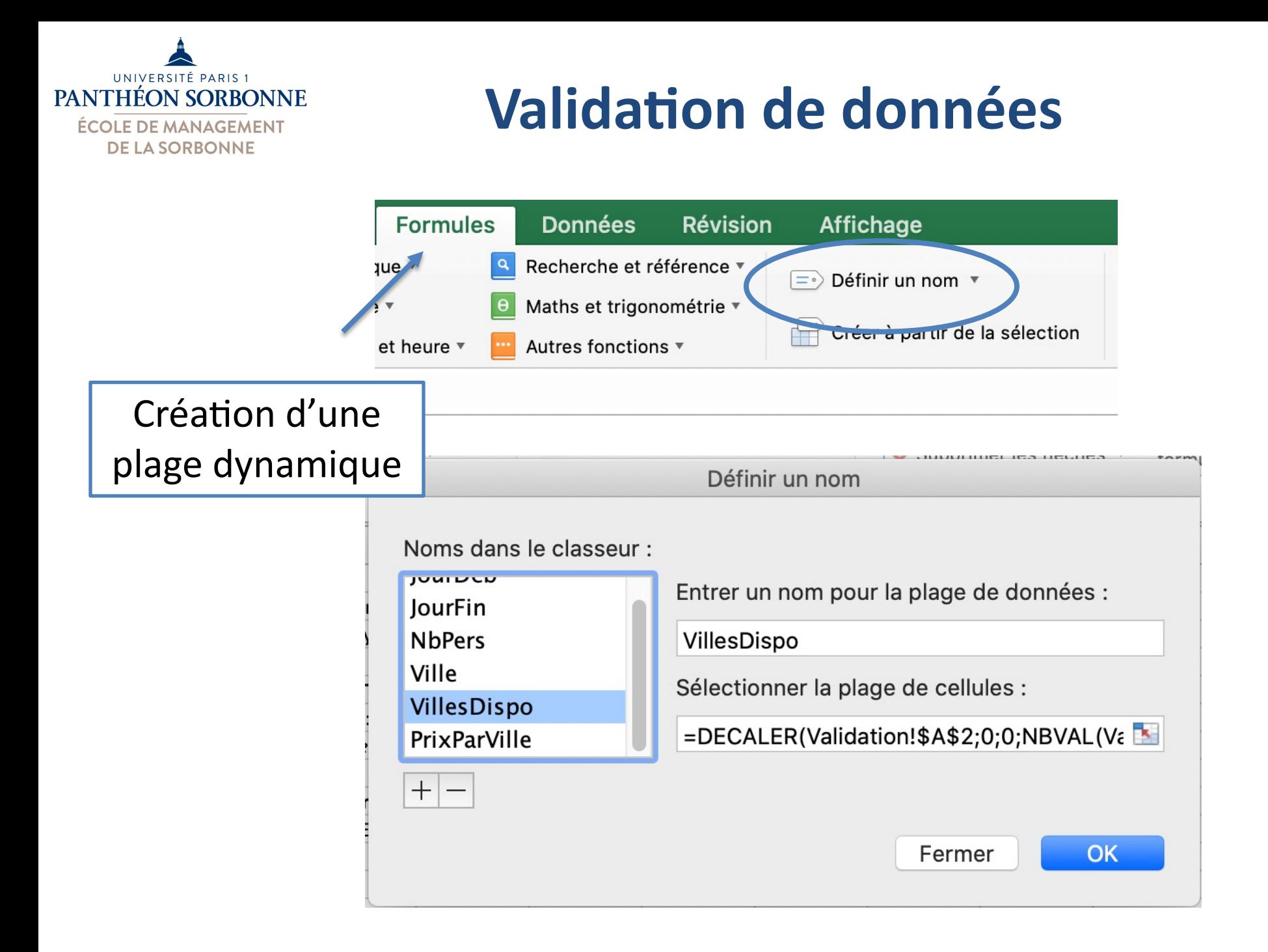

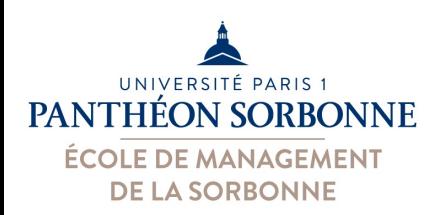

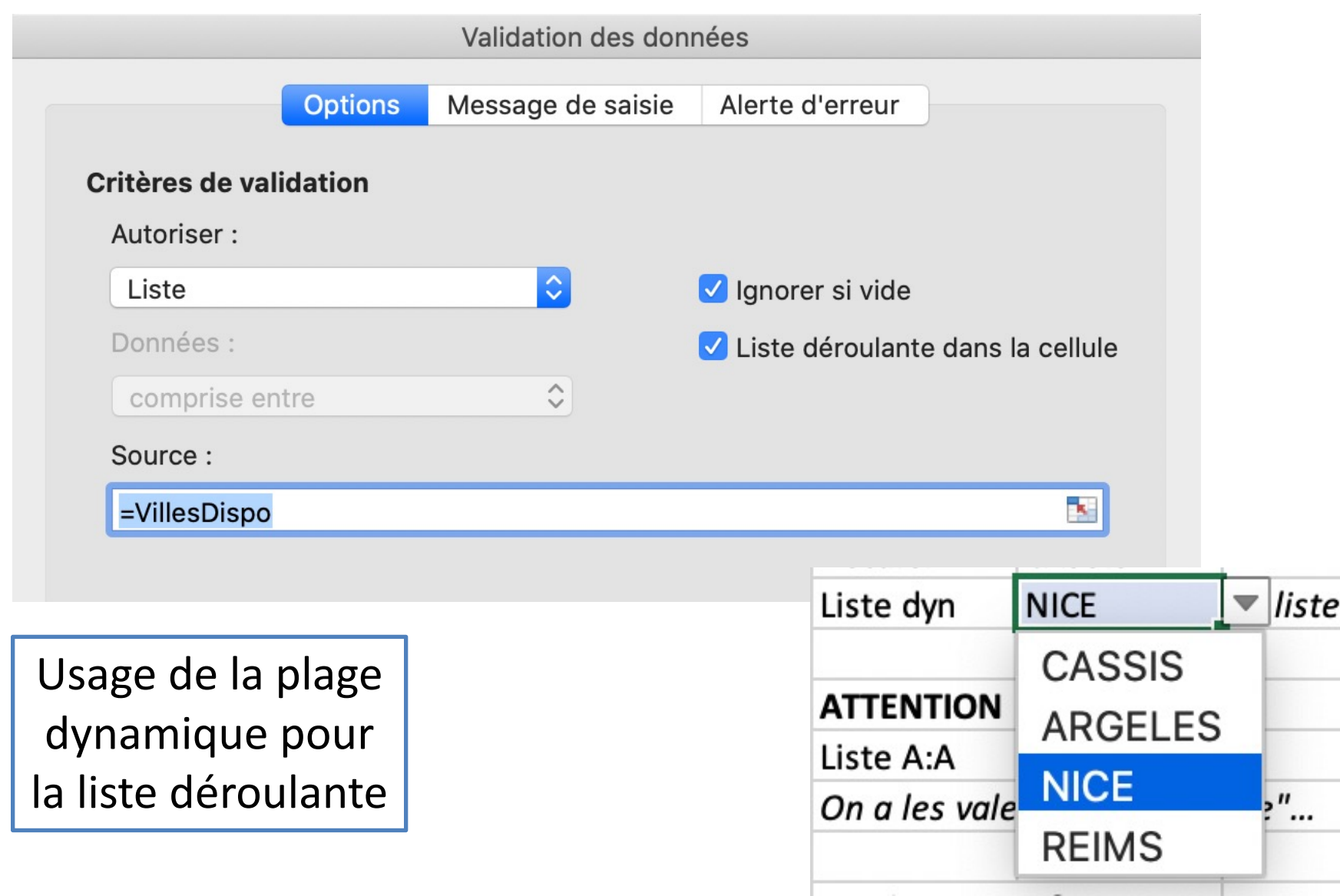

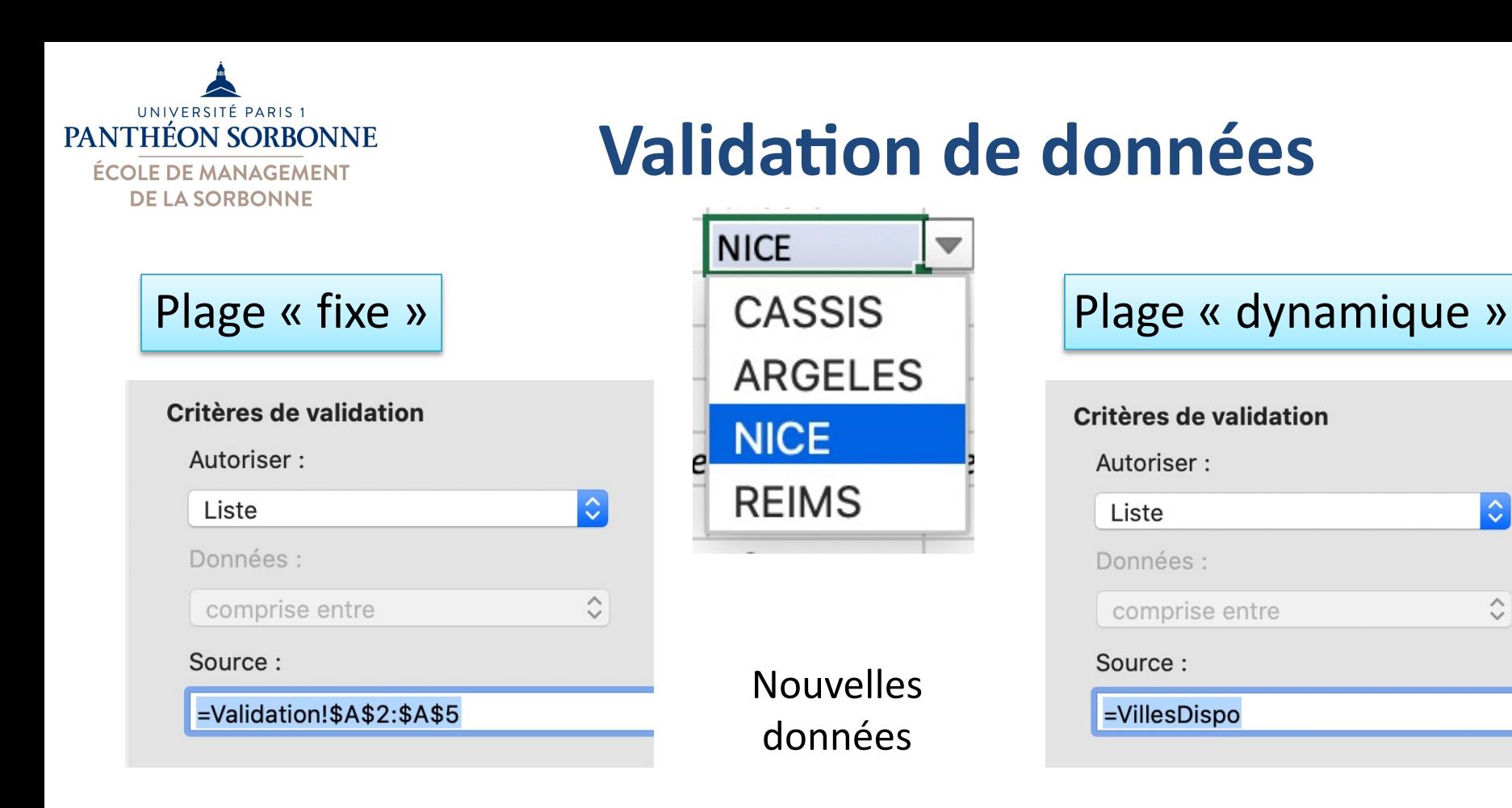

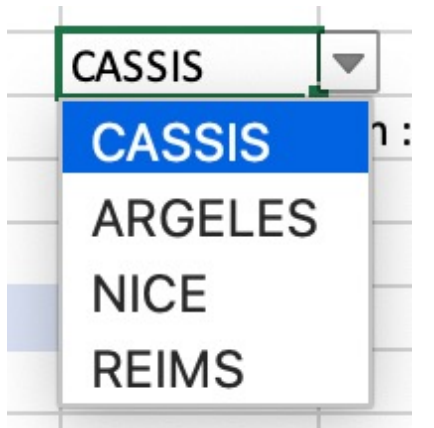

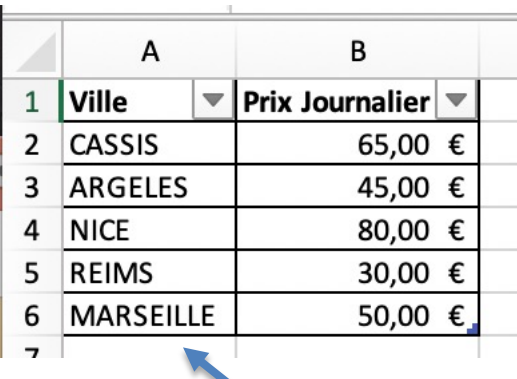

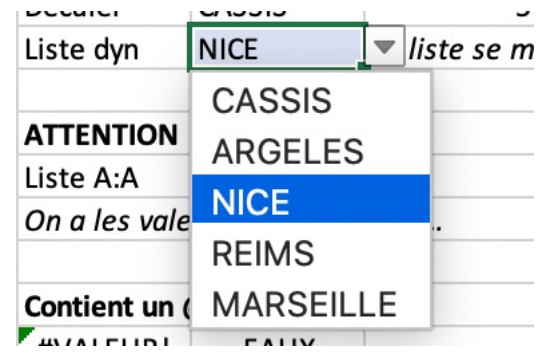

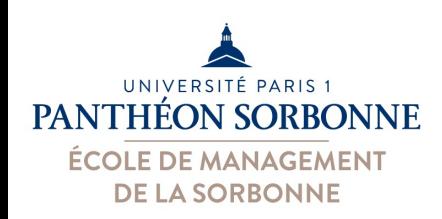

### • **Valida8on personnalisée**

- $-$  Toute **formule VRAI/FAUX** peut être utilisée pour valider les données  $\prec$ email ×
- Exemple : email
	- Un email contient toujours un «  $@$  »
	- Pour savoir si une cellule contient un  $@$ 
		- **CHERCHE** permet de savoir la posiion d'un caractères (ou ensemble de caractères) dans une cellule

**=CHERCHE("@"; \$C\$6 ; 1)** 

– **ESTNUM** permet de savoir si une cellule conient un numéro (et pas une erreur)

**=ESTNUM ( CHERCHE("@"; \$C\$6 ;1) )**

 $f_x$ <sub>B</sub> C  $\mathsf{Fmail}$ : toto@toto

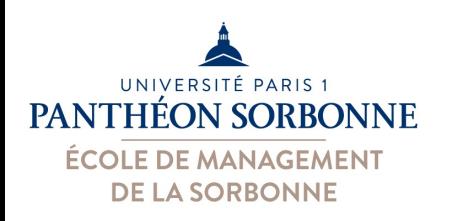

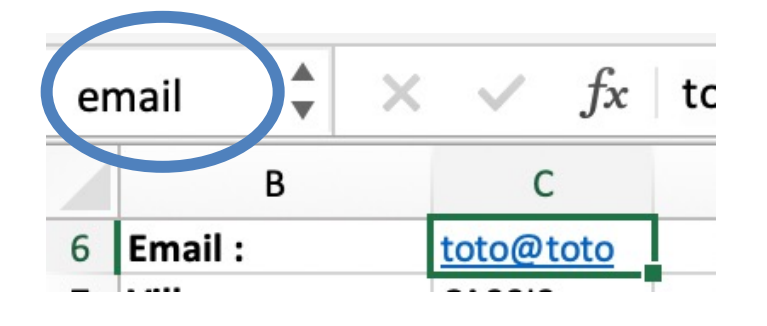

Contient un @ ?  $5<sup>1</sup>$ **VRAI** =CHERCHE("@";email;1) =ESTNUM(CHERCHE("@";email;1))

C'est toujours plus pratique lorsqu'on donne un nom aux cellules…

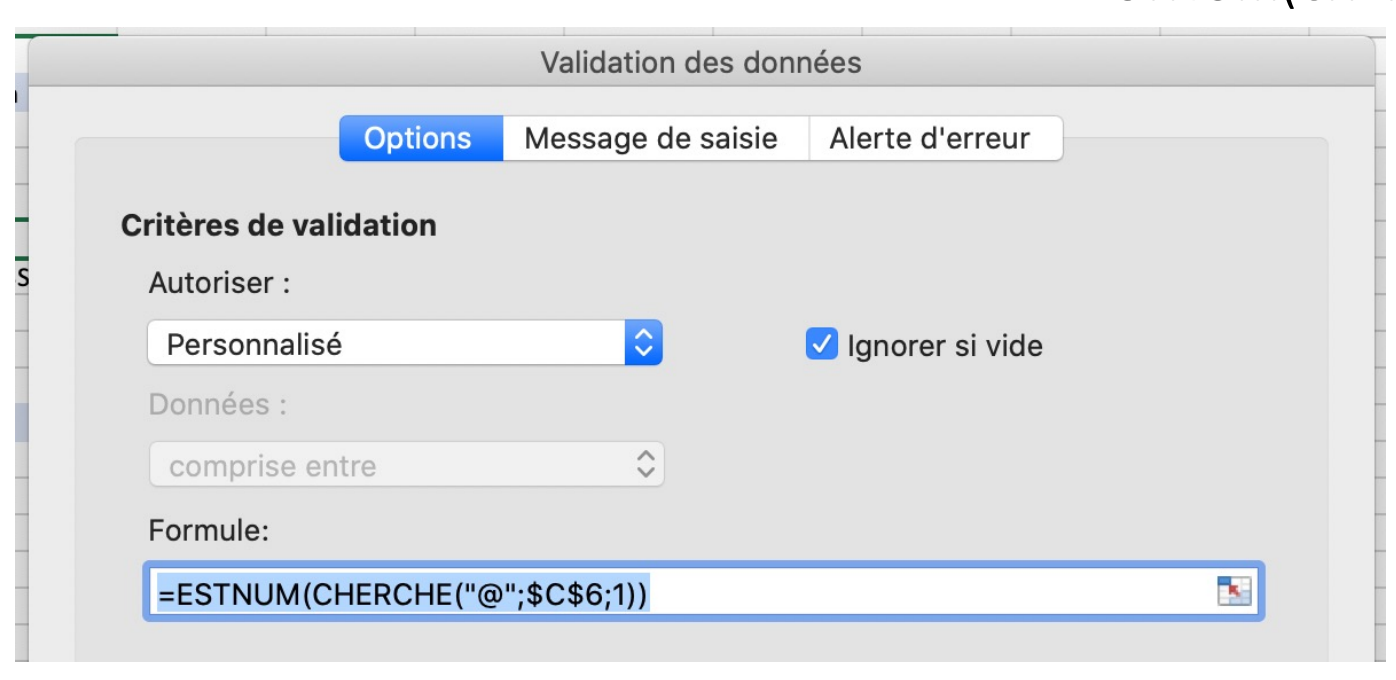

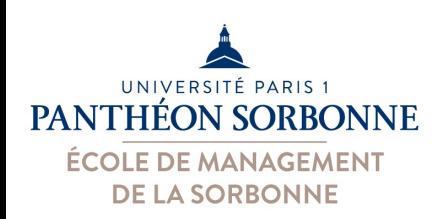

• On peut facilement afficher les valeurs nonconformes

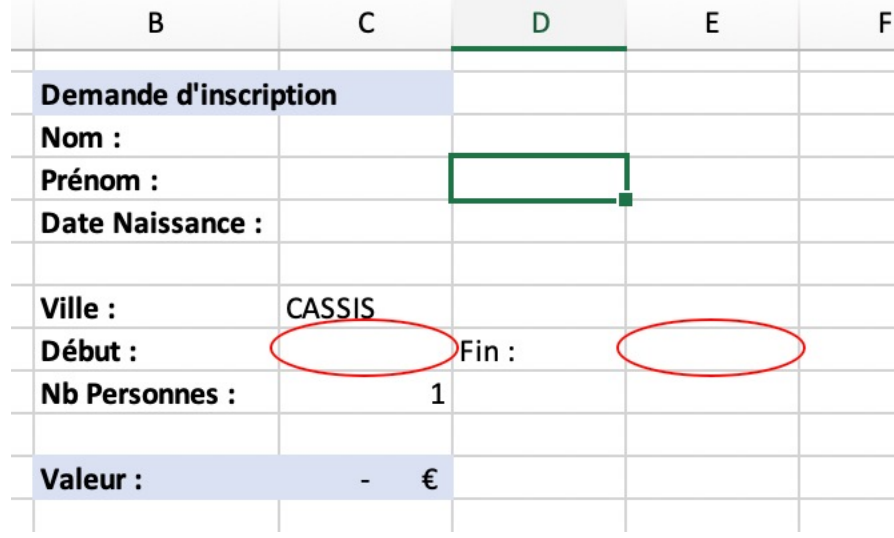

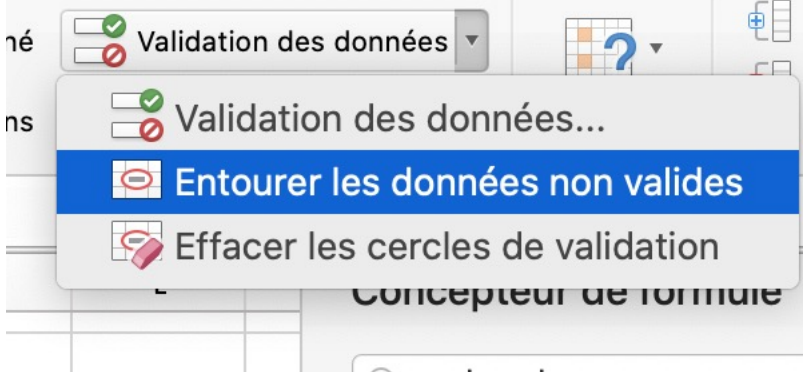

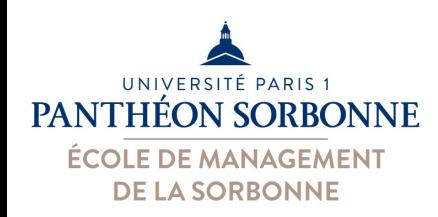

- Sur le fichier « **Stages2.xlsx** » :
	- $-$  Ajouter une nouvelle feuille « **Validation** »

**Exercices**

- $-$  Ajouter sur cette feuille le **tableau** ci-contre
- Ajouter une nouvelle feuille « **Demande** »
- Créer le formulaire ci-contre dans cette nouvelle feuille

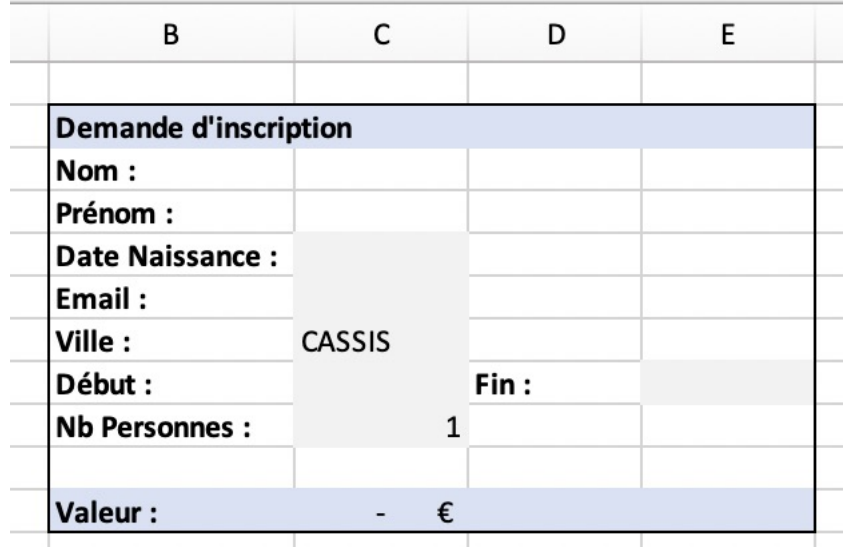

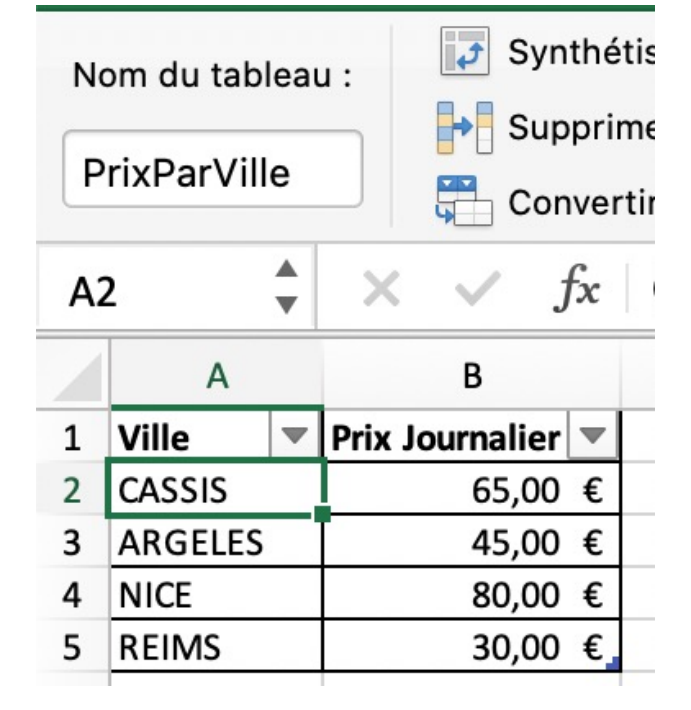

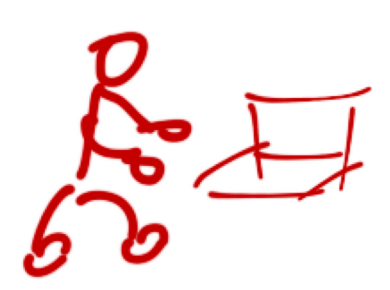

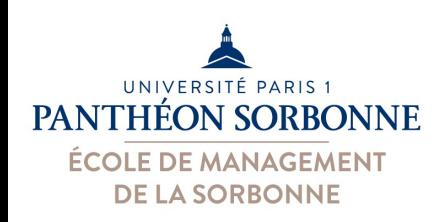

**Exercices**

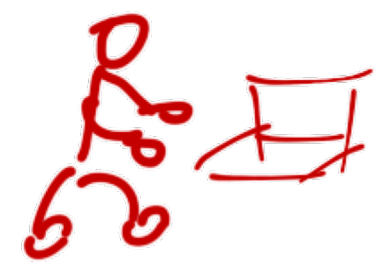

- Sur le fichier « **Stages2.xlsx** », feuille « **demande** » :
	- Définir les **règles de validation** suivantes pour le formulaire
		- Nom & prénom : pas plus de 100 caractères (longueur)
		- Date de naissance : avant 2002 (le demandeur doit avoir + 18 ans)
		- Nombre de participants doit être supérieur ou égale à 1
		- Date de début après 1/1/2020 et date de fin doit venir après la date de début
	- Ajouter une liste déroulante pour les viles
		- Utiliser les villes dans la feuille « **Validation** »
		- Ajouter une nouvelle ville (« Marseille ») et vérifier si la liste s'est mise à jour

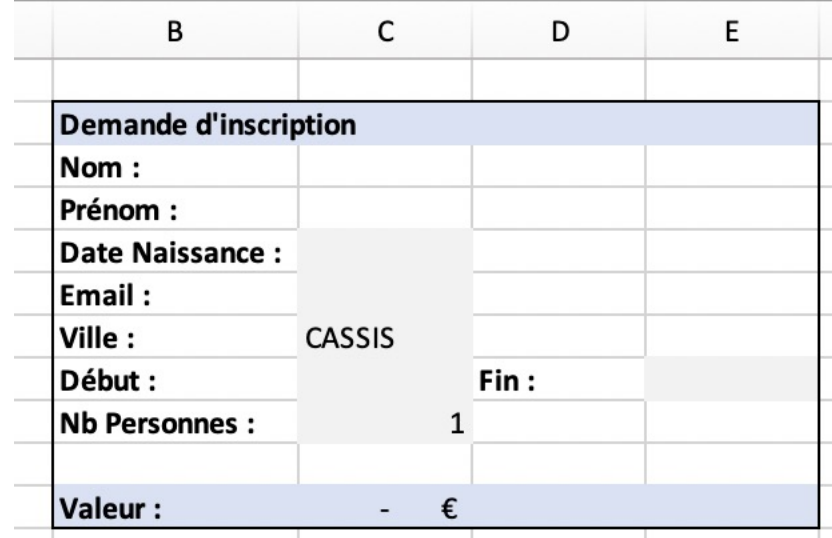

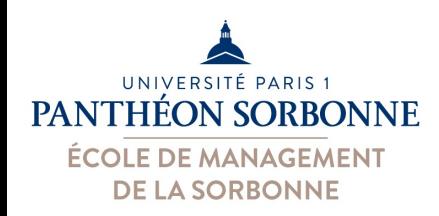

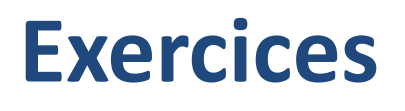

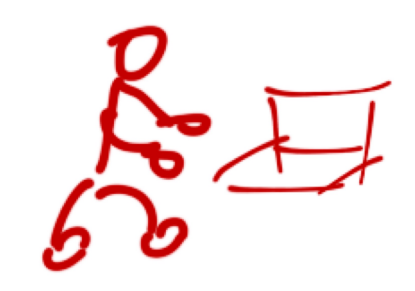

- Toujours sur le fichier « **Stages2.xlsx** » :
	- Ajouter les règles de validation suivantes
		- Email doit contenir un @
	- Modifier la dernière règle
		- Email doit contenir un @ ET il doit avoir plus de 1 caractères

*Astuce : utiliser les fonctions NBCAR et ET*

– Calculer la valeur du stage Valeur = nb jours \* prix jours

(selon la ville) \* nb de personnes

*Astuce : utiliser les fonctions JOURS et RECHERCHEV*

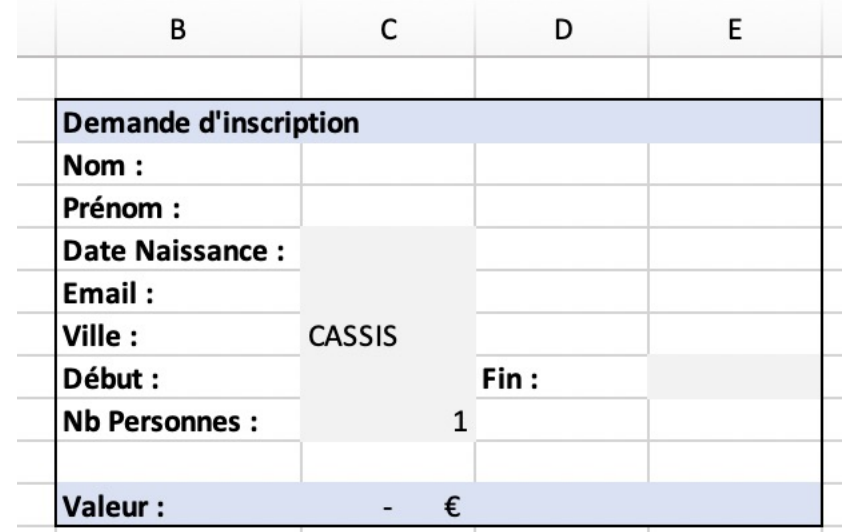

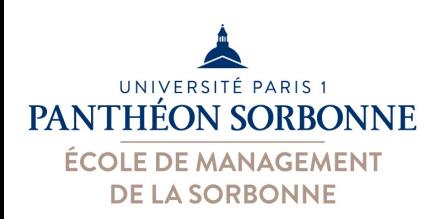

• On peut masquer des feuilles

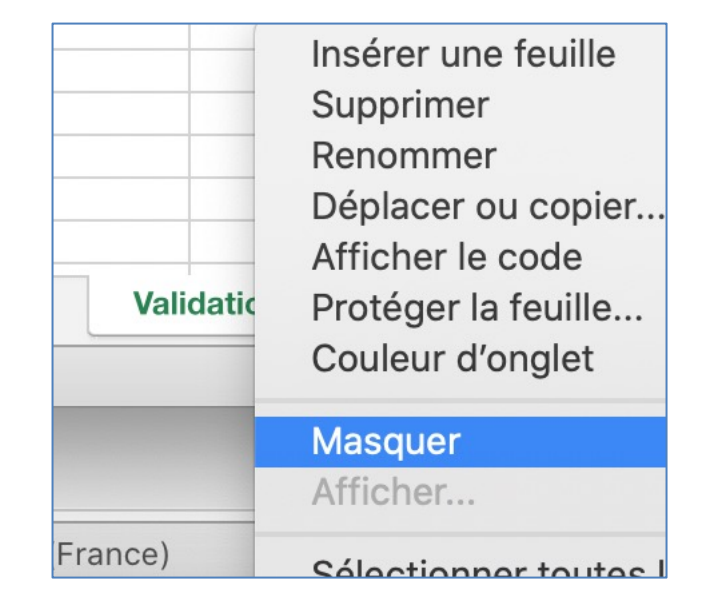

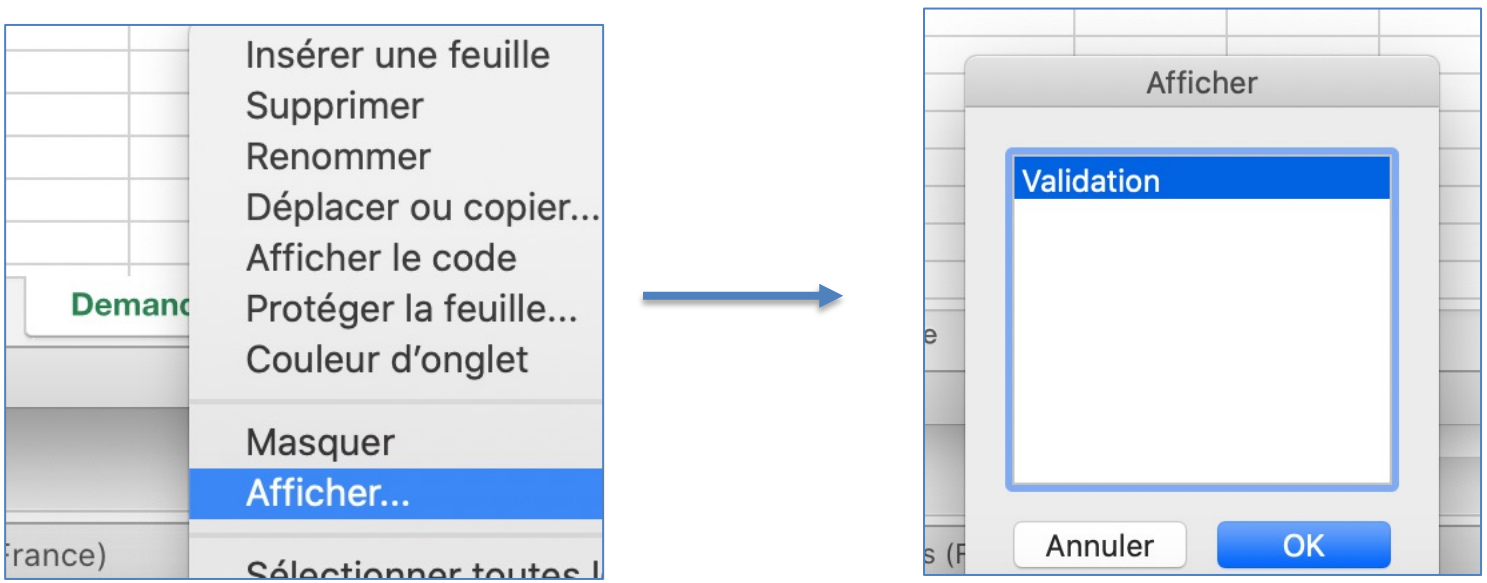

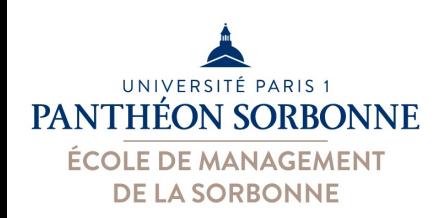

- On peut protéger les données de toutes modifications
	- 1. Protéger les cellules
	- 2. Protéger les feuilles
	- 3. Protéger le classeur

A réaliser dans cet **ordre** précis

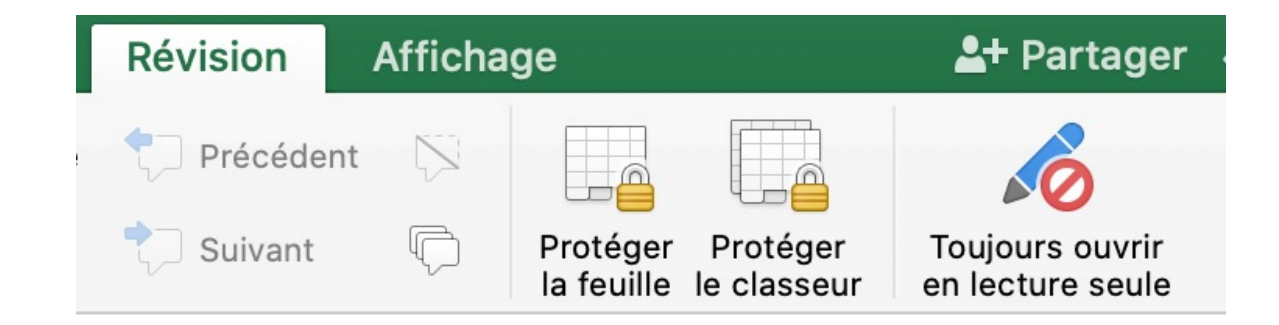

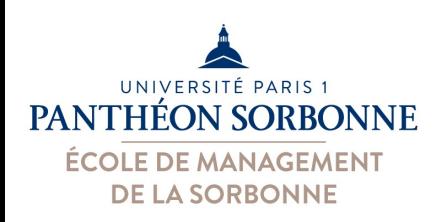

### • Protéger les cellules : **format de cellules**

V Verrouillé Masqué

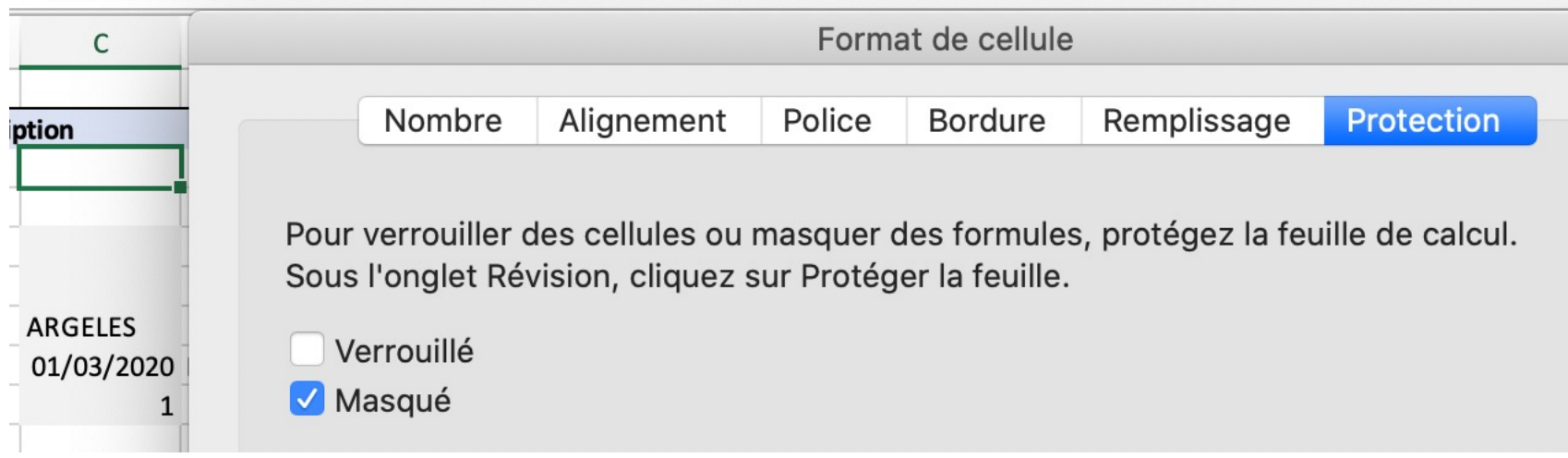

On peut modifier le contenu,

mais les formules sont masquée (on ne peut pas les modifier)

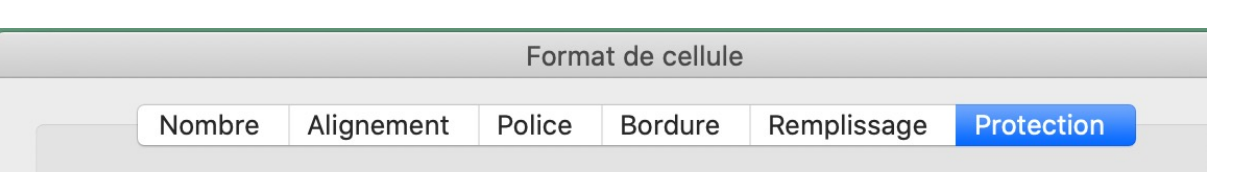

Pour verrouiller des cellules ou masquer des formules, protégez la feuille de calcul. Sous l'onglet Révision, cliquez sur Protéger la feuille.

#### Aucune modification autorisée

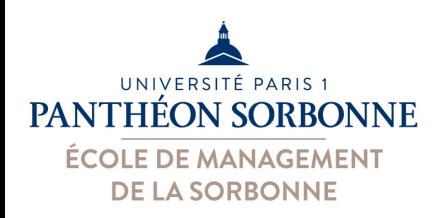

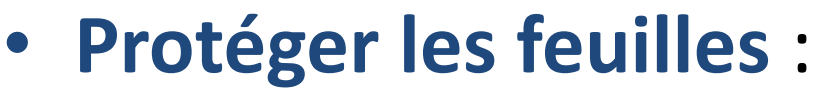

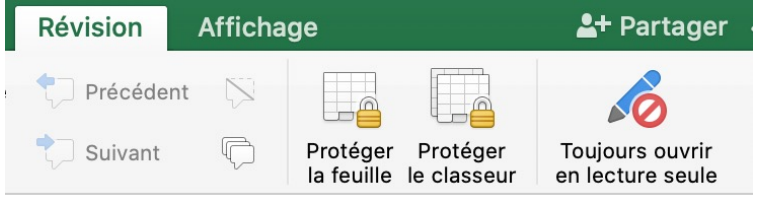

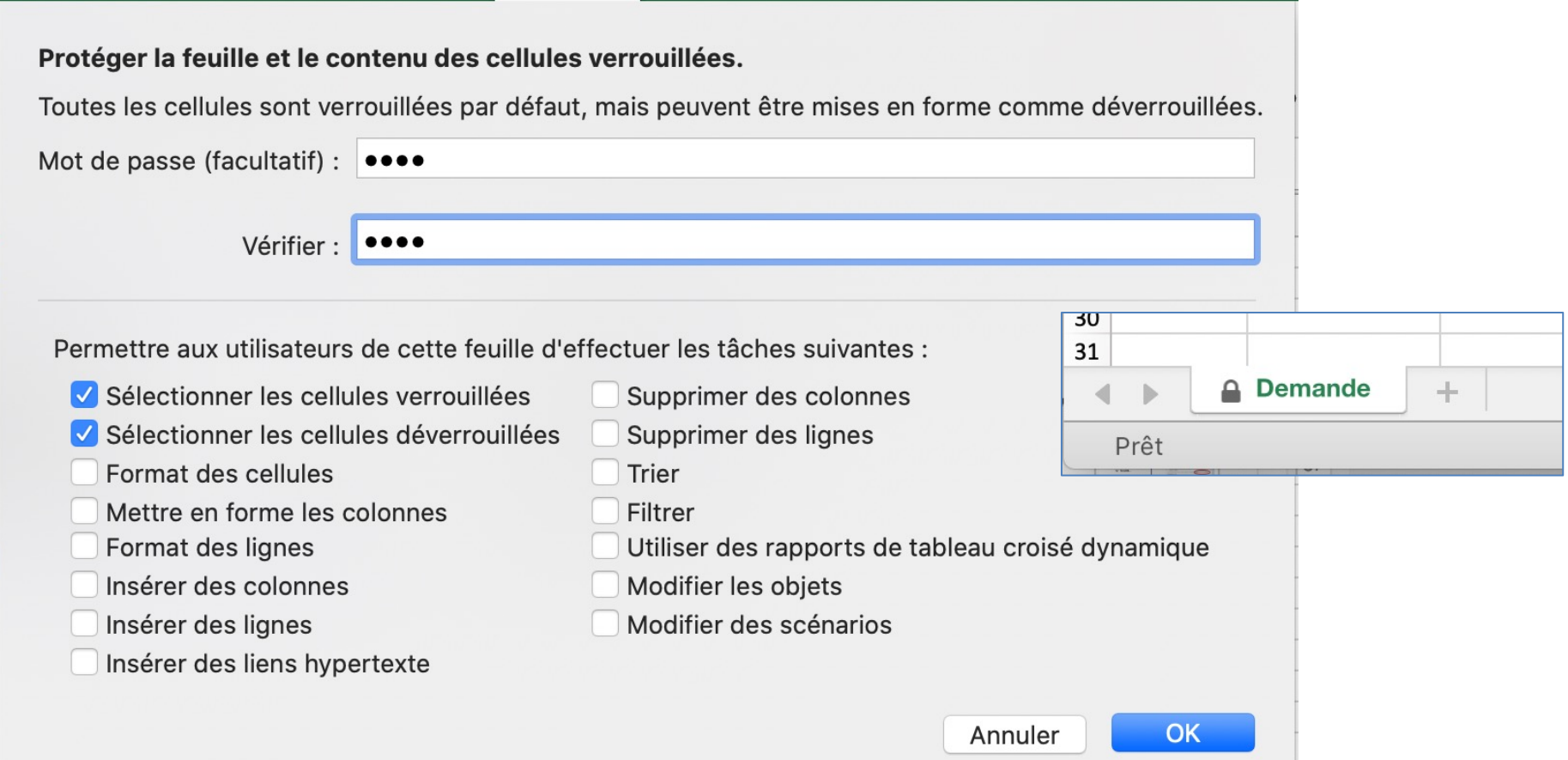

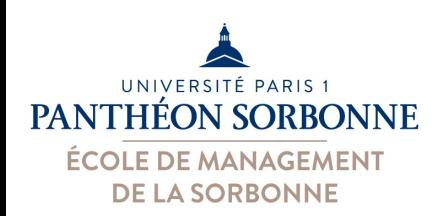

• **Protéger le classeur** 

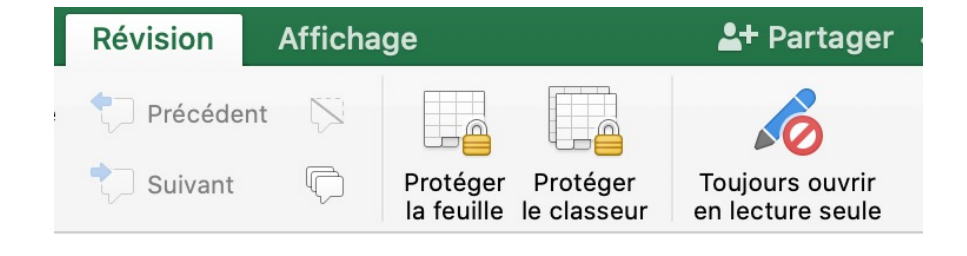

**OK** 

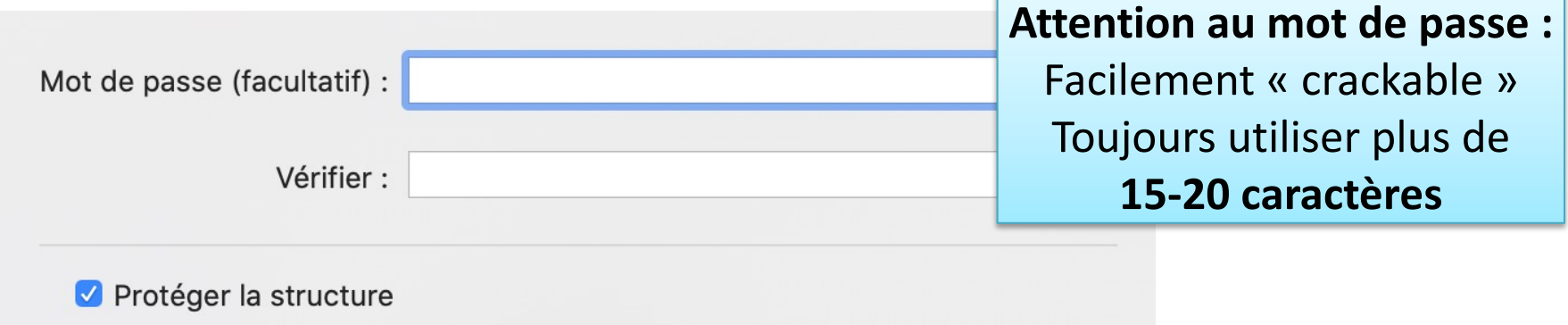

Annuler

Impossible de déplacer, supprimer, masquer, révéler ou renommer les feuilles. Impossible d'insérer de nouvelles feuilles.

#### O Protéger les fenêtres

Les fenêtres ont la même taille et la même position à chaque ouverture du classeur.

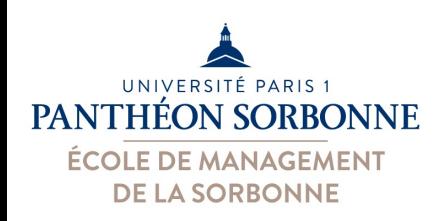

### **Exercices**

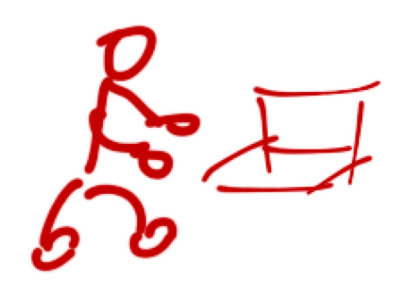

- Toujours sur le fichier « **Stages2.xlsx** » :
	- Masquer les feuilles « Validation » et « SeriePersonnalisée »
- Sur la feuille « Demande »
	- Protéger les cellules de manière à ce qu'on puisse remplir le formulaire sans le modifier
- Protéger le classeur avec un mot de passe